# **Добавление плитки в каталог**

Сотни производителей керамической плитки каждый год выпускают всё новые и новые коллекции, и сотрудники Ceramic3D постоянно добавляют всё новые и новые материалы. Однако может случиться так, что вам прямо сейчас нужно создать проект с новой плиткой, перед вами стоит клиент, а в коллекции этой плитки пока что нет. Если у вас есть доступ в интернет, потребуется всего несколько минут, чтобы найти и добавить новую плитку.

## **Структура каталога**

Структура каталога плиток, которую вы видите в интерфейсе Ceramic3D, полностью соответствует структуре папок в папке «Catalog» - C:\**Ceramic3D\Lib\Catalog**. Чтобы зайти туда, воспользуйтесь **Проводником** (**Пуск** → **Компьютер** или **Мой компьютер**)

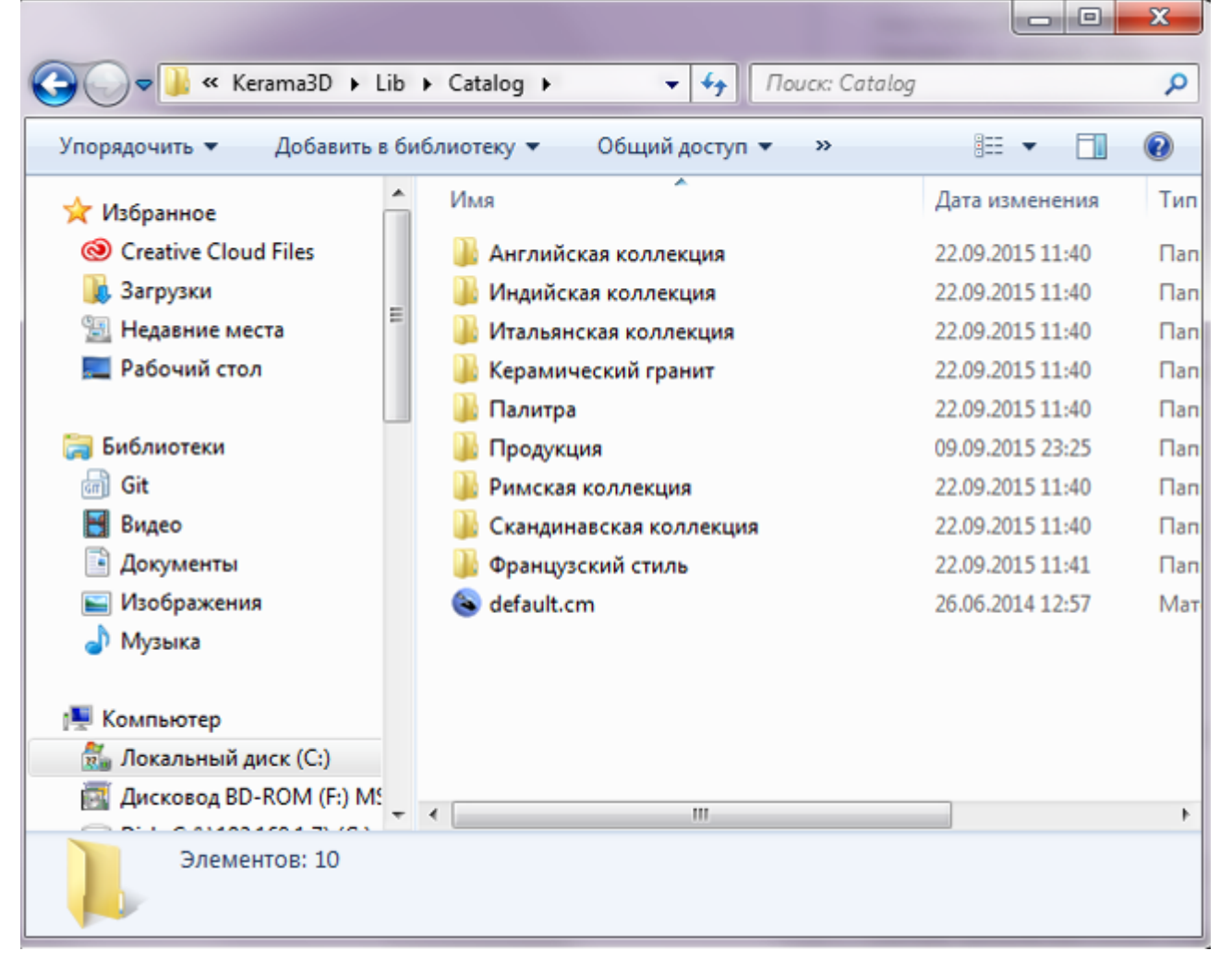

Адрес каталога может отличаться, если при установке программы Ceramic3D был выбран другой диск (например, D:) и/или эта папке вложена в ещё одну папку. Таким образом (и вы можете это проверить путём редактирования содержимого папок), можно создавать папки, добавлять в них изображения, и эти данные будут отображаться в

Ceramic3D, в том разделе «Каталога», куда вы сами их поместите.

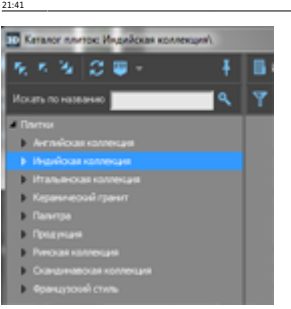

Last update: 2020/09/28

### **Добавление изображения**

В идеале, следует сохранять изображения плитки **с сайта производителя**. Однако в некоторых случаях, это бывает не так просто (изображения могут защищены от копирования или расположены только в презентациях). В таком случае, могут помочь ресурсы, связанные уже с продажей этой продукции.

collection:добавление\_плитки\_в\_каталог http://3d.kerama-marazzi.com/doku.php?id=collection:%D0%B4%D0%BE%D0%B1%D0%B8%D0%BB%D0%B8%D0%B8%D0%B8%D0%B8%D0%B8%D0%B8%D0%B8%D0%B8%D0%B8%D0%B8%D0%B8%D0%B8%D0%B8%D0%B8%D0%B8%D0%B8%D0%B

#### **Сохранение изображения**

Найдите в Интернете интересующую вас плитку. Как было указано выше, лучше всего сохранять изображения материалов с сайта производителя. Также на многих сайтах картинки кликабельны, т.е. при клике на изображение оно открывается в лучшем качестве (большем размере). Разумеется, лучше сохранять максимально качественные изображения.

Чтобы сохранить изображение, кликните по нему правой кнопкой мыши и выберите в контекстном меню «**Сохранить изображение как…**» («**Сохранить картинку как…**»):

Œ

KERAMA MARAZZI 3D - http://3d.kerama-marazzi.com/

**Выберите папку** для сохранения: C:**\Ceramic3D\Lib\Catalog** (путь может отличаться, если при установке программы было выбрано другое месторасположение). Если браузер не даёт выбрать папку, обычно все файлы сохраняются в папке «Загрузки»:

Упорядочить ▼ 高 C Избранное **В.** Загрузки **В Недавние места В. Рабочий стол** ● Яндекс.Диск **Библиотеки** ₩ Видео **В** Документы • Изображения Myзыка

« User + ۶

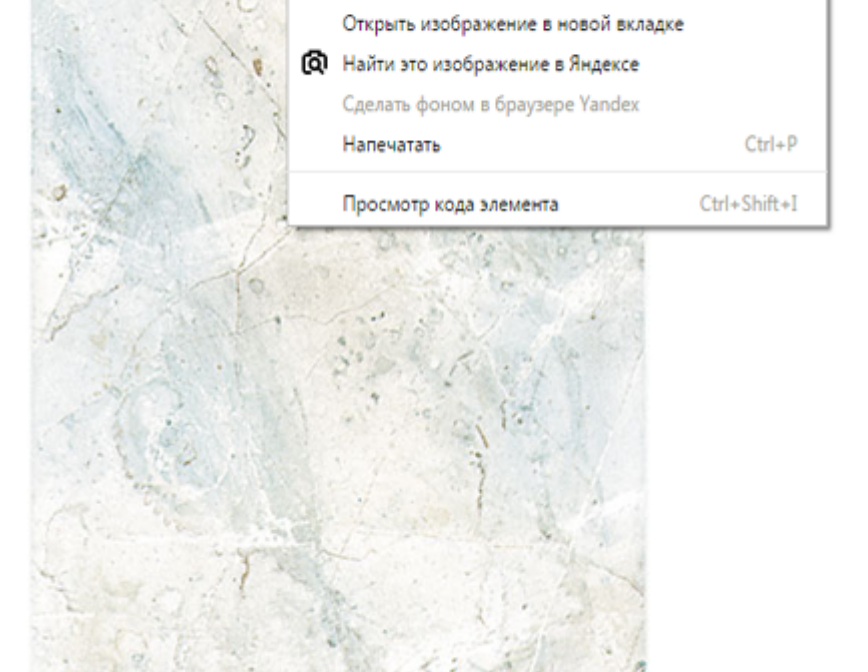

Сохранить изображение как. Копировать ссылку на изображение

Копировать изображение

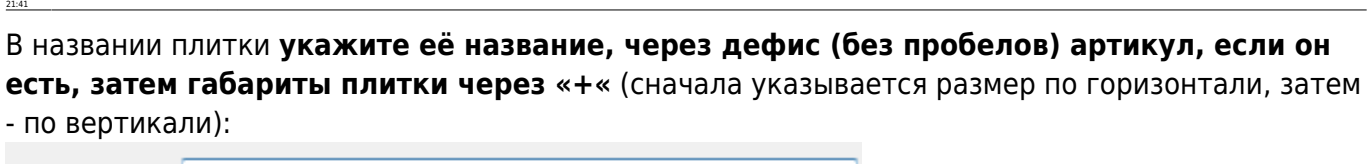

collection:добавление\_плитки\_в\_каталог http://3d.kerama-marazzi.com/doku.php?id=collection:%D0%B4%D0%BE%D0%B1%D0%B8%D0%BB%D0%B8%D0%B8%D0%B8%D0%B8%D0%B8%D0%B8%D0%B8%D0%B8%D0%B8%D0%B8%D0%B8%D0%B8%D0%B8%D0%B8%D0%B8%D0%B8%D0%B

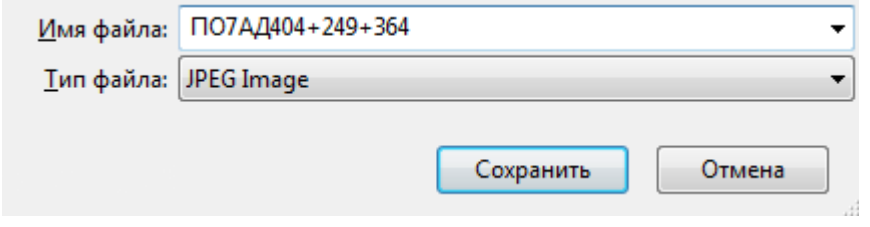

Чтобы иметь возможность сразу изменять названия изображений, включите выбор папки для загрузок в браузере (см. ниже).

#### **Настройка браузеров - загрузки**

Чтобы не переносить сохраненные файлы из папки «Загрузки», а сразу сохранять в нужную папку, следует провести несложные настройки в браузере. Ниже приведено несколько примеров настройки популярных браузеров.

#### **Internet Explorer**

Last update: 2020/09/28

Если при сохранении изображения не появляется окно выбора папки, изменить настройки браузера можно следующим образом:

- 1. Запустите Internet Explorer.
- 2. Нажмите кнопку Сервис и выберите команду **Просмотреть скачанные файлы**.
- 3. В диалоговом окне «**Просмотр скачанных файлов**» в левом нижнем углу выберите элемент **Параметры**.
- 4. Выберите другую папку для скачивания по умолчанию, нажав кнопку **Обзор**. По завершении нажмите кнопку **ОК**.

#### **Google Chrome**

Чтобы включить выбор папки при загрузке файлов, зайдите в главное меню → **Настройки**:

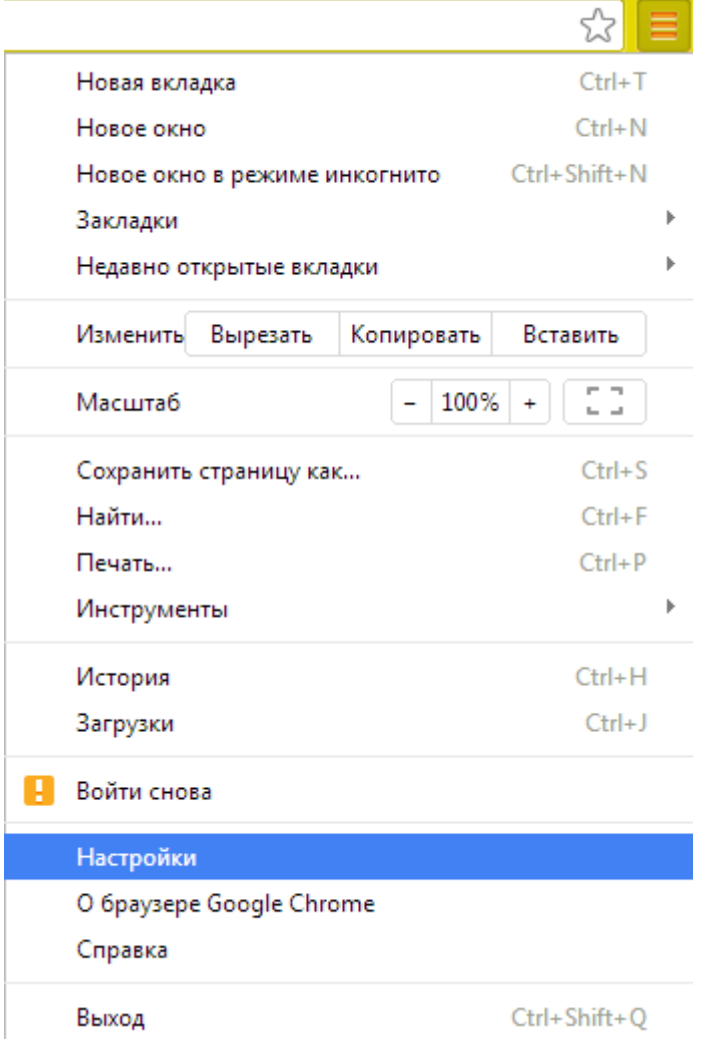

Разверните поле настроек:

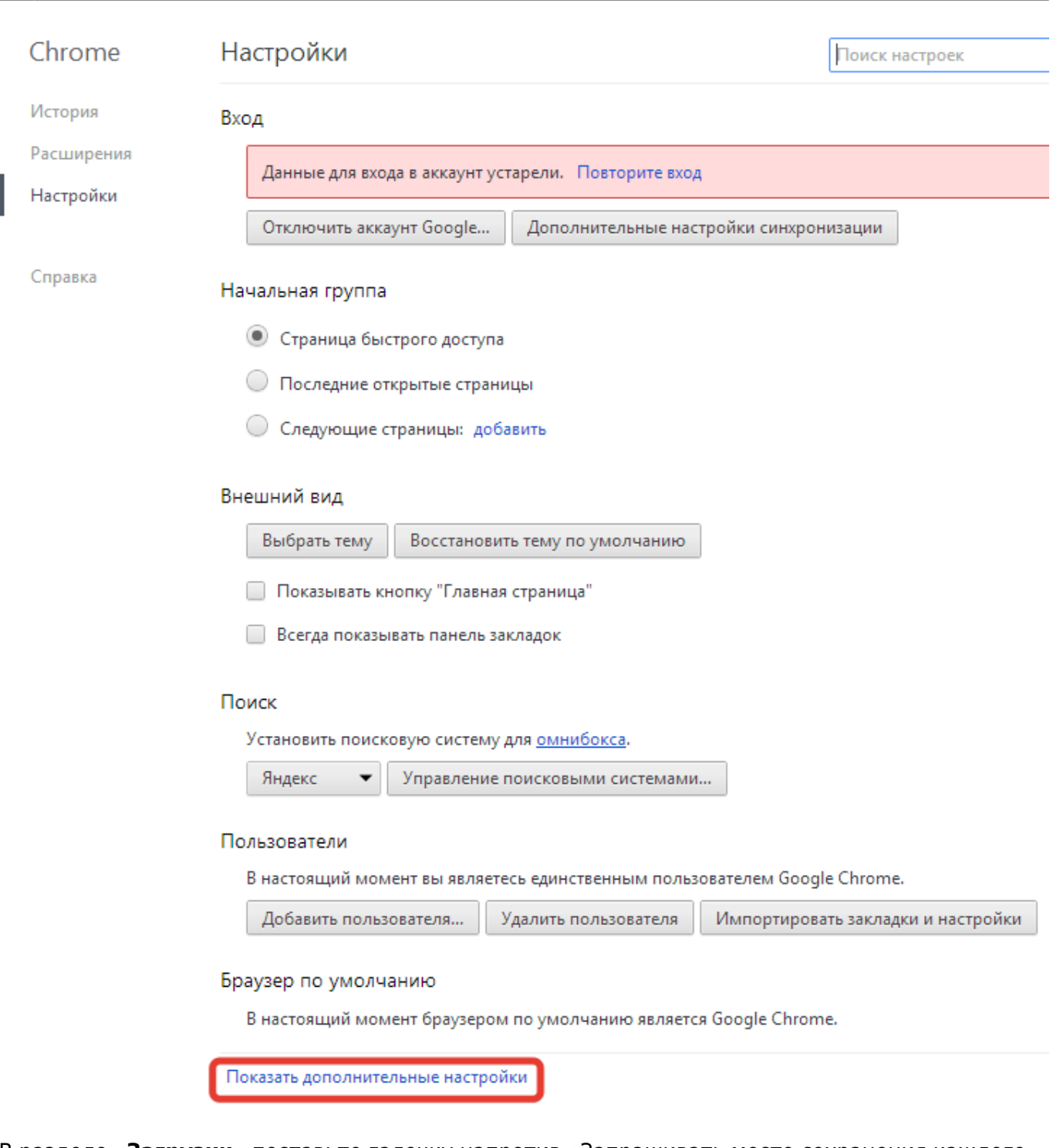

/doku.php?id=collection:%D0%B4%D0%BE%D0%B1%D0%B0%D0%B2%D0%BE

В разделе «**Загрузки**» поставьте галочку напротив «Запрашивать место сохранения каждого файла перед загрузкой».

Загрузки

Last update: 2020/09/28 21:41

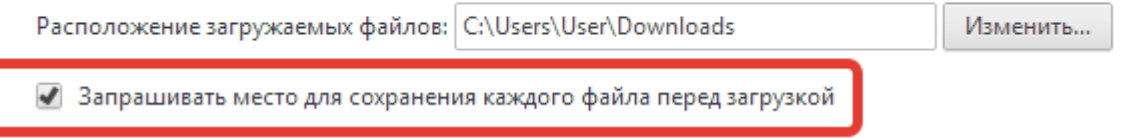

#### **Mozilla Firefox**

Чтобы включить выбор папки при загрузке файлов, в главном меню выберите «**Параметры**» →

#### «**Настройки**».

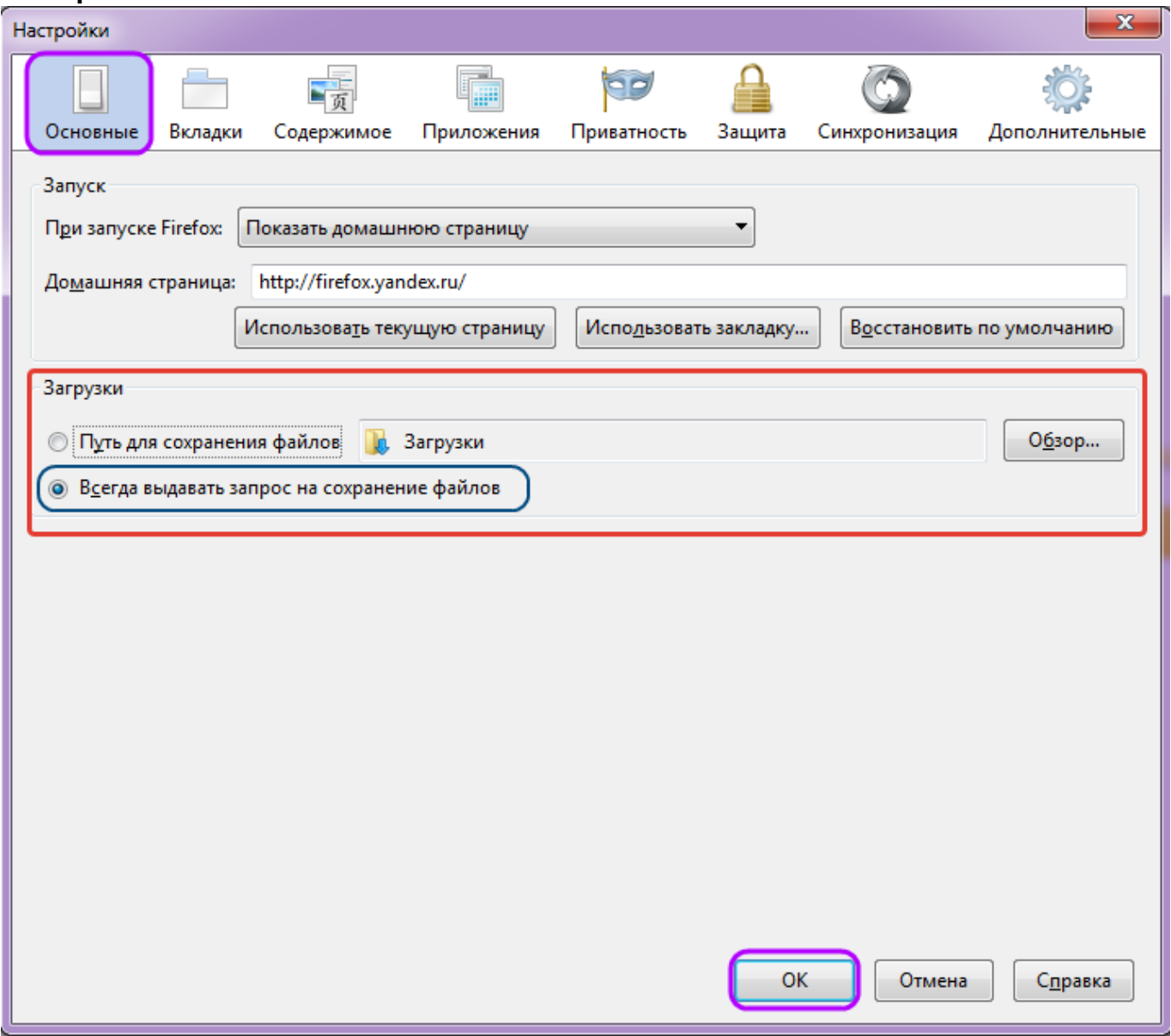

Выберите вкладку «**Основные**» и поставьте точку напротив «**Всегда выдавать запрос на сохранение файлов**». Нажмите **ОK**.

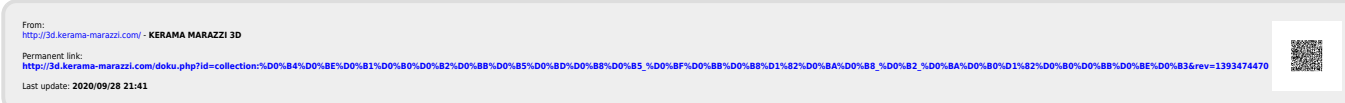